## **How to Delete a Network Item**

**Delete a Network Item via Remove grid button**

- 1. From **Card Fueling** module, click **Setup**. The **Setup** screen will be displayed. The default tab on **Setup** screen is the **Network** tab screen. [blocked URL](http://help.irelyserver.com/download/attachments/73498822/image2023-1-24_10-44-7.png?version=1&modificationDate=1674528247963&api=v2)
- 2. Select a **Network** and click **Open** toolbar button. **Network** detail screen will be displayed.
	- Navigate to **Items** tab.

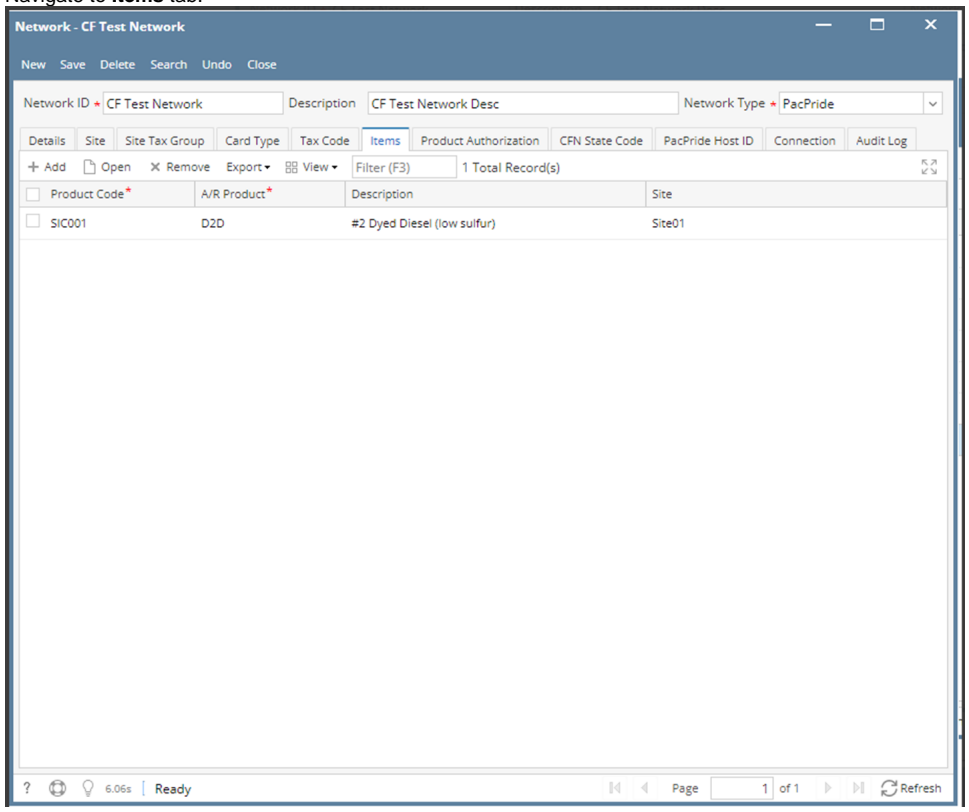

3. Select an Item to be deleted. You can choose multiple fee profiles.

4. Click **Remove** grid button. Delete message confirmation will prompt, click **Yes** button.

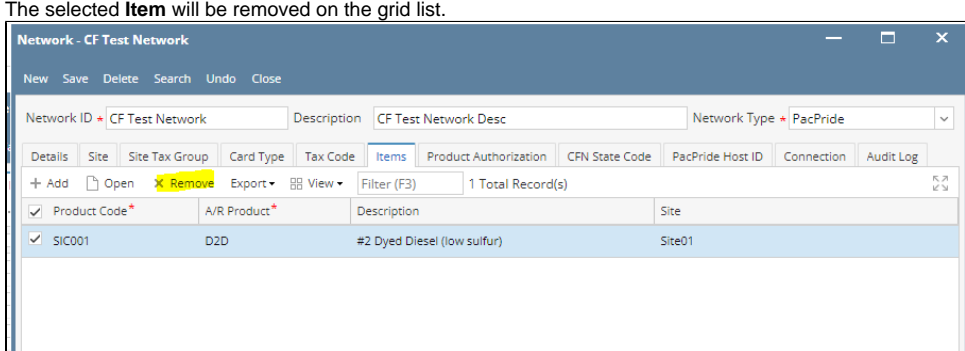

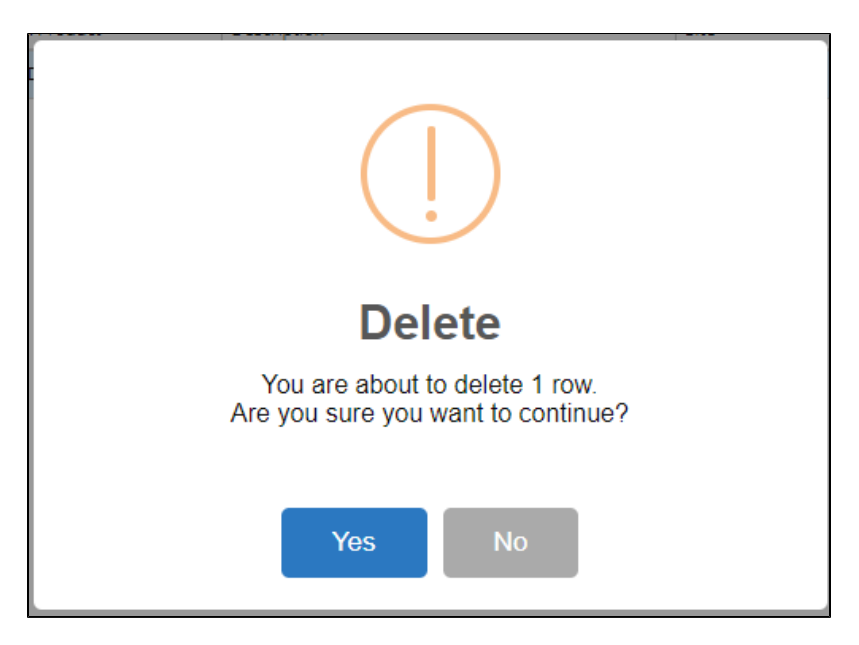

5. Click **Save** toolbar button.

## **Delete a Network Item via Delete toolbar button**

- 1. From **Card Fueling** module, click **Setup**. The **Setup** screen will be displayed. The default tab on **Setup** screen is the **Network** tab screen. [blocked URL](http://help.irelyserver.com/download/attachments/73498822/image2023-1-24_10-44-7.png?version=1&modificationDate=1674528247963&api=v2)
- 2. Select a **Network** and click **Open** toolbar button. **Network** detail screen will be displayed. Navigate to **Item** tab. [blocked URL](http://help.irelyserver.com/download/attachments/29295042/image2023-1-26_18-17-18.png?version=1&modificationDate=1674728242980&api=v2)
- 3. Select the desired item to be deleted then click **Open** toolbar button. The **Item** detail screen will be displayed. [blocked URL](http://help.irelyserver.com/download/attachments/29295042/image2023-1-26_18-17-38.png?version=1&modificationDate=1674728262995&api=v2)
- 4. Click **Delete** toolbar button. Delete confirmation message will prompt, click **Yes** button. The **Item** detail screen will be closed.

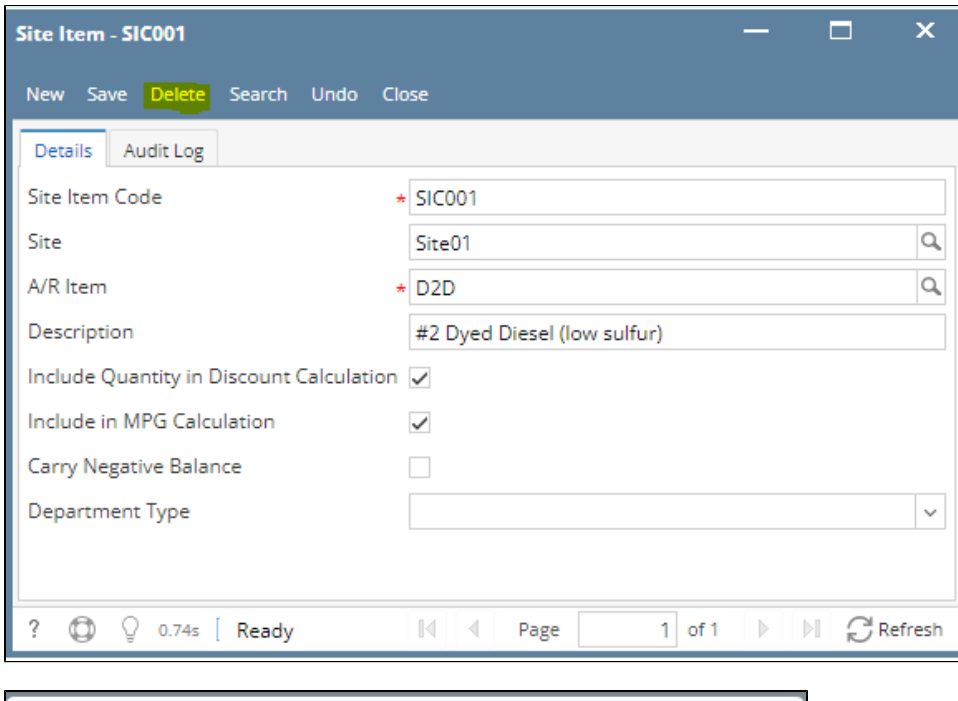

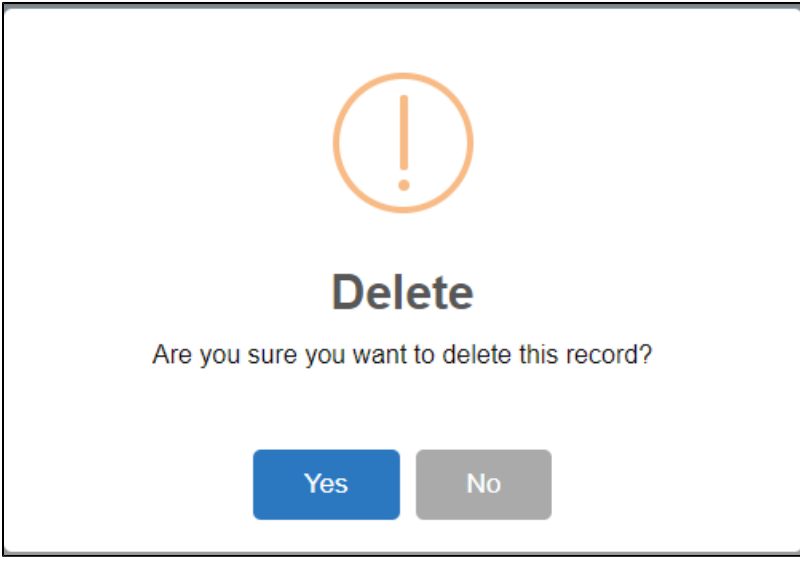

Note: An item cannot be deleted when used in any transaction.